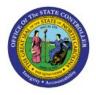

**MANUALLY POST** 

# JOURNALS

GL

## **QUICK REFERENCE GUIDE GL-15**

#### Purpose

The purpose of this Quick Reference Guide **(QRG)** is to provide a step-by-step explanation of how to Manually Post Journals in the North Carolina Financial System **(NCFS)**.

### Introduction and Overview

This QRG covers the procedure of manually posting a journal. This process of will apply only to OSC Functional Support and Central Compliance.

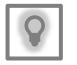

User Tip: The following are prerequisites to manually post journals: 1. Journal must be unposted and approved.

## Manually Post Journals

To manually post journals in NCFS, please follow the steps below:

- 1. Log in to the NCFS portal with your credentials to access the system.
- 2. On the Home page, click the General Accounting tab and then select the Journals app.

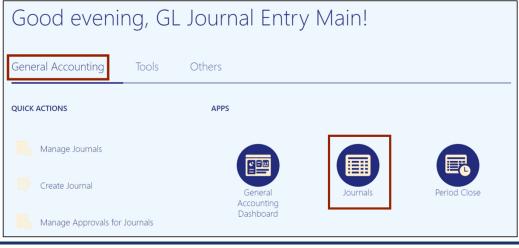

NORTH CAROLINA OFFICE OF THE STATE CONTROLLER

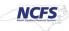

3. Validate the **Data Access Set**. If the data access set is not already selected, click the **Change** link and select the **Data Access Set**.

| Journals                         |                                               |                            |                                                                |                                      |                      |                                  |   |
|----------------------------------|-----------------------------------------------|----------------------------|----------------------------------------------------------------|--------------------------------------|----------------------|----------------------------------|---|
|                                  |                                               |                            |                                                                |                                      |                      | (                                | 3 |
| quiring Attention Incomplete Imp | port Errors                                   |                            |                                                                |                                      |                      |                                  |   |
| View 🔻 Format 👻 📱 🕎              | Freeze 📄 Detacl                               | Wrap                       | Ð                                                              |                                      |                      |                                  |   |
| Accounted                        |                                               |                            |                                                                |                                      |                      |                                  |   |
| Accounted                        |                                               | Source                     | Journal Patch                                                  | Accounting                           | leeua                | Error Date                       |   |
| Debit                            | Credit                                        | Source                     | Journal Batch                                                  | Accounting<br>Period                 | Issue                | Error Date                       |   |
|                                  | Credit                                        |                            |                                                                | Period                               | Issue<br>Rejected    | Error Date                       |   |
| Debit                            | Credit<br>65,258.60                           | Spreadsheet                |                                                                | Period<br>Oct-22                     |                      |                                  | • |
| <b>Debit</b><br>65,258.60        | <b>Credit</b><br>65,258.60<br>65,258.60       | Spreadsheet                | 4800 Dep 10/17/22 FreedomPay2                                  | Period<br>Oct-22<br>Oct-22           | Rejected             | 10/19/22                         | * |
| Debit<br>65,258.60<br>65,258.60  | Credit<br>65,258.60<br>65,258.60<br>10,000.00 | Spreadsheet<br>Spreadsheet | 4800 Dep 10/17/22 FreedomPay2<br>4800 Dep 10/17/22 FreedomPay1 | Period<br>Oct-22<br>Oct-22<br>Jan-23 | Rejected<br>Rejected | 10/19/22<br>10/19/22<br>12/21/22 | * |

In this example, we choose **NC CASH US**.

4. Click the Tasks [ ] icon and click Manage Journals.

| Data Access Set: NC CASH US [Change]                  |                                                                                                    |                               |        | Journals                                                           |
|-------------------------------------------------------|----------------------------------------------------------------------------------------------------|-------------------------------|--------|--------------------------------------------------------------------|
| Journals                                              | Manage Journals     Create Journal     Create Journal in Spreadsheet                                                 |                               |        |                                                                    |
| Journals Requiring Attention Incomplete Import Errors | Create Sournal in Spreadsheet     Create Encumbrance Journal in Spreadsheet     Run AutoReverse     Manage Approvals |                               |        |                                                                    |
| View 🕶 Format 💌 🎵 🖙 🔟 Freeze 🚉 Detach                 | Journal Import<br>• Import Journals                                                                                  |                               |        |                                                                    |
| Accounted                                             | Correct Import Errors                                                                                                |                               |        |                                                                    |
| Debit Credit                                          | Source                                                                                                    | Journal Batch                 | Period | Subledger Accounting <ul> <li>Review Subledger Journals</li> </ul> |
| 65,258.60 65,258.60                                   | Manage Accounting Errors                                                                                             |                               |        |                                                                    |
| 65,258.60 65,258.60                                   | Spreadsheet                                                                                                    | 4800 Dep 10/17/22 FreedomPay1 | Oct-22 |                                                                    |

5. On the **Manage Journals** page, select the applicable choices for the *Accounting Period* and *Batch Status* drop-down choice lists and click the **Search** button.

In this example, we choose Nov-22 for Accounting Period, and Unposted for Batch Status.

| Manage Journals ⑦ |                      |             |        |      |   |       |       |             |              |              |                | Done          |
|-------------------|----------------------|-------------|--------|------|---|-------|-------|-------------|--------------|--------------|----------------|---------------|
| Search            |                      |             |        |      |   | Basic | Manag | e Watchlist | Saved Search | All Journals |                | ~             |
| Г                 | ** Journal           | Starts with | ~      |      |   |       |       |             |              |              | ** At least on | e is required |
|                   | ** Journal Batch     | Starts with | ~      |      |   |       |       |             |              |              |                |               |
|                   | ** Accounting Period | Equals      | ~ No   | 1-22 |   |       | •     |             |              |              |                |               |
|                   | Source               | Equals      | ~      |      |   |       | •     |             |              |              |                |               |
|                   | Category             | Equals      | ~      |      |   | •     | •     |             |              |              |                |               |
|                   | ** Batch Status      | Equals      | - Unpo | sted | ~ |       |       |             |              |              |                |               |
| L                 |                      |             |        |      |   |       |       | 2           | Search Reset | Save         | Add Fields 🔻   | Reorder       |

#### 6. Click the **Journal** link that needs to be posted.

| inag  | ge Journals ⑦                                     |                                                       |                      |                   |                 |                          |                           |              |
|-------|---------------------------------------------------|-------------------------------------------------------|----------------------|-------------------|-----------------|--------------------------|---------------------------|--------------|
| Se    | arch                                              |                                                       |                      |                   | Basic Manage    | Watchlist Saved Sear     | ch All Journals           |              |
| tions | ▼ View ▼ Format ▼ 🕂                               | 🖍 🎵 📑 🖬 Detach                                        | el Wrap              | ost Batch Reverse | Batch Reverse J | ournal                   |                           |              |
|       |                                                   |                                                       |                      |                   |                 |                          |                           |              |
|       | Journal                                           | Journal Batch                                         | Accounting<br>Period | Source            | Category        | Journal Entered<br>Debit | Journal Entered<br>Credit | Batch Status |
|       | 0700 PAY 11/01/22 GO De                           | 0700 PAY 11/01/22 GO De                               | Nov-22               | Manual            | PAY-1-DEBT SE   | 2,011,400.00 USD         | 2,011,400.00 USD          | Unposted     |
|       |                                                   |                                                       |                      |                   | PAY-1-DEBT SE   | 23.619.075.00 USD        | 22 640 075 00 1100        | Upported     |
| •     | 0700 PAY 11/01/22 LOBs D                          | 0700 PAY 11/01/22 LOBs D                              | Nov-22               | Manual            | PAT-I-DEBT SE   | 23,019,075.00 030        | 23,619,075.00 USD         | Unposted     |
| •     | 0700 PAY 11/01/22 LOBs D<br>1 Global Intercompany | 0700 PAY 11/01/22 LOBs D<br>109439 Global Intercompan |                      | Global Intercom   | Global Intercom | 10,000.00 USD            | 10,000.00 USD             |              |

7. On the **Edit Journal** page, click the **Post** button.

| Data Access Set: NC CASH US  |                                                                  |                                |                         |
|------------------------------|------------------------------------------------------------------|--------------------------------|-------------------------|
| Edit Journal ⑦               |                                                                  |                                | Save V Post Cancel      |
| ▲ Journal Batch: Payables A  | 1823863000001 182386                                             | 3 Y ⑦ Show More                | Batch Actions ▼         |
| Journal Batch<br>Description | Payables A 1823863000001<br>1823863 Y<br>Journal Import Payables | Source                         | Payables                |
| Balance Type                 | 1823863: //<br>Actual                                            | Approval Status                | Not required            |
| * Accounting Period          | Nov-22                                                           | Funds Status                   | Reserved in subledger   |
| -                            |                                                                  | Batch Status                   | Unposted                |
| Attachments                  | None                                                             | Completion Status              | Complete                |
| Journal ⑦ Show More          | 21-11-2022 Purchase Invoices                                     | 21-11-2022 Purchase Invoices ~ | I + X   Journal Actions |
|                              | Journal Import 1823863:                                          |                                | USD US Dollar           |
|                              | 4                                                                | Conversion Date                | 11/21/22                |

8. The *Confirmation* pop-up appears. Click the **OK** button. Click the **Cancel** button to return to the **Journals** dashboard page.

| Data Access Set: NC CASH US  |                                                                              |                                            |                                    |
|------------------------------|------------------------------------------------------------------------------|--------------------------------------------|------------------------------------|
| Edit Journal ⑦               |                                                                              |                                            | Save <b>v</b> Post <b>v</b> Cancel |
|                              |                                                                              |                                            | Last Saved 6/7/23 11:45 PM         |
| Journal Batch: Payables A    | 1823863000001 1823863 Y                                                      | Show More                                  | Batch Actions 🔻                    |
| Journal Batch<br>Description | Payables A 1823863000001<br>1823863 Y<br>Journal Import Payables<br>1823863: | Confirmation Your process 2219051 has been |                                    |
| Balance Type                 | Actual                                                                       |                                            | OK                                 |
| * Accounting Period          | Nov-22                                                                       | Batch Status                               | Selected for posting               |
| Attachments                  | None                                                                         | Completion Status                          | Complete                           |
| Journal ⑦ Show More          | 4 21                                                                         | I-11-2022 Purchase Invoices ~              | Journal Actions 👻                  |
| Journal<br>Description       |                                                                              | Currency<br>Conversion Date                |                                    |

## Wrap-Up

Manually post journals using the steps above for journals needing to be posted immediately, outside of the normal AutoPost schedule.

## Additional Resources

#### Virtual Instructor-Led Training (vILT)

• GL102: Journal Posting